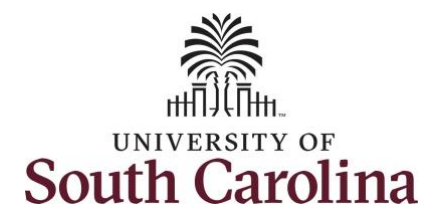

**How to use comp/holiday comp time on an elapsed timesheet for multiple work orders:** This job aid outlines how an employee can use comp/holiday comp time on an elapsed timesheet with multiple work orders. **Navigation:** Employee Self Service > Time and Absence > Enter Time **Processing Steps Screenshots Step 1:** On the Employee Self Service UNIVERSITY OF SOUTH CAROLINA ▼ Employee Self Service AQP landing page, click the **Time and Time and Absence** Payroll **Personal Details Talent Profile Absence** tile. $\bullet$  (S)  $\bullet$ Last Pay Date 04/30/2021 **Benefit Details USC Profile** 

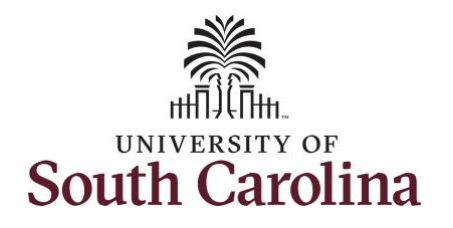

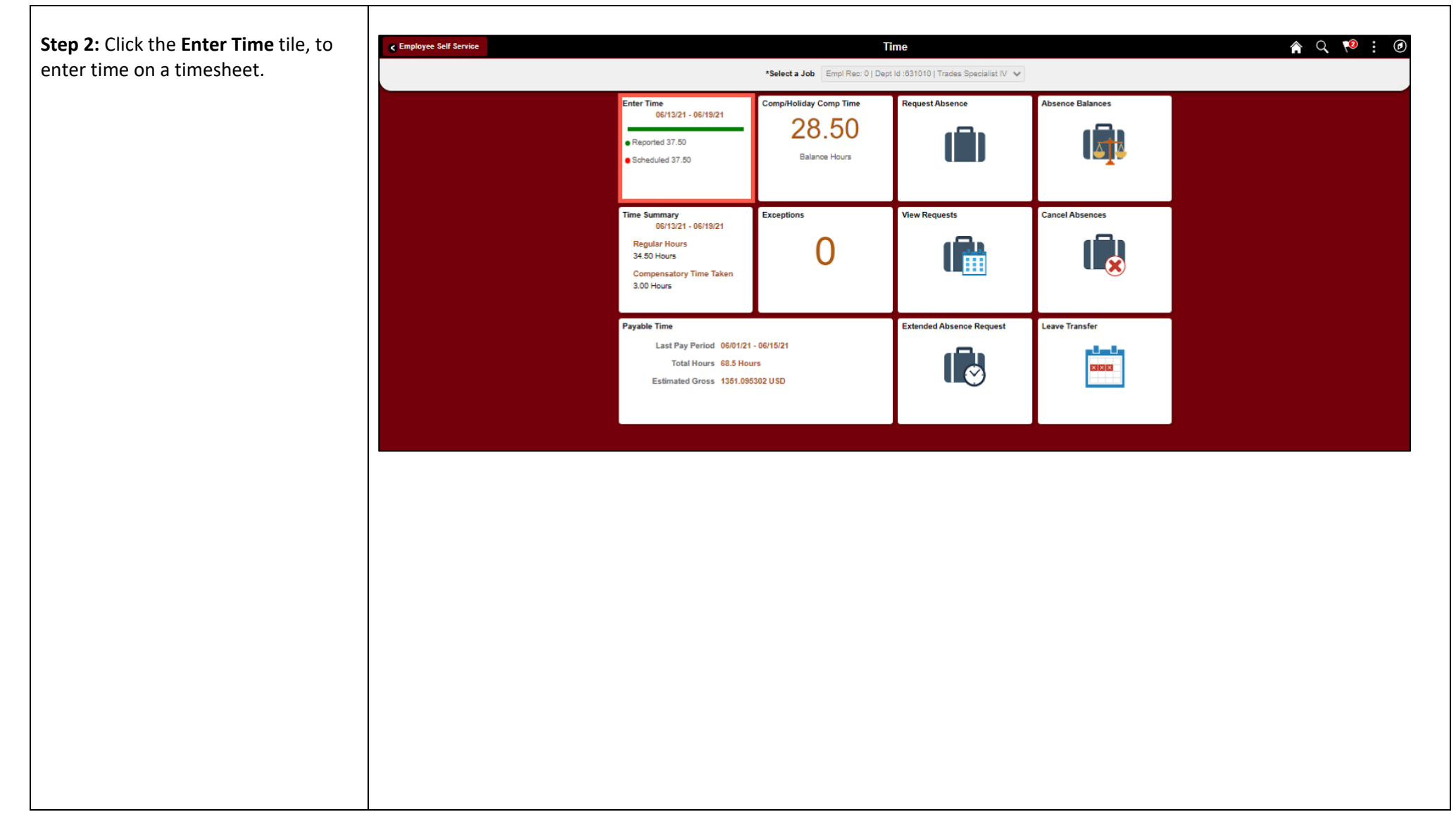

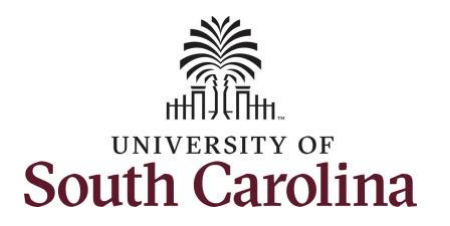

**Step 3: Be sure to select the correct** timesheet for the work week. Use the **Arrows** to navigate to the appropriate timesheet.

Begin by selecting the appropriate **Time Reporting Code** (TRC).

You can only have one TRC per line.

- Regular comp time expires at the end of the fiscal year in which it is earned. UofSC fiscal year rungs July 1, year through June 30, year. Comp time must be used/entered on the timesheet prior to the last payroll in June.
- Holiday comp time expires one year from the day on which the comp time is earned. In this example the employee worked on Memorial Day 2021, so they have until May 31, 2022, to use the holiday comp time.

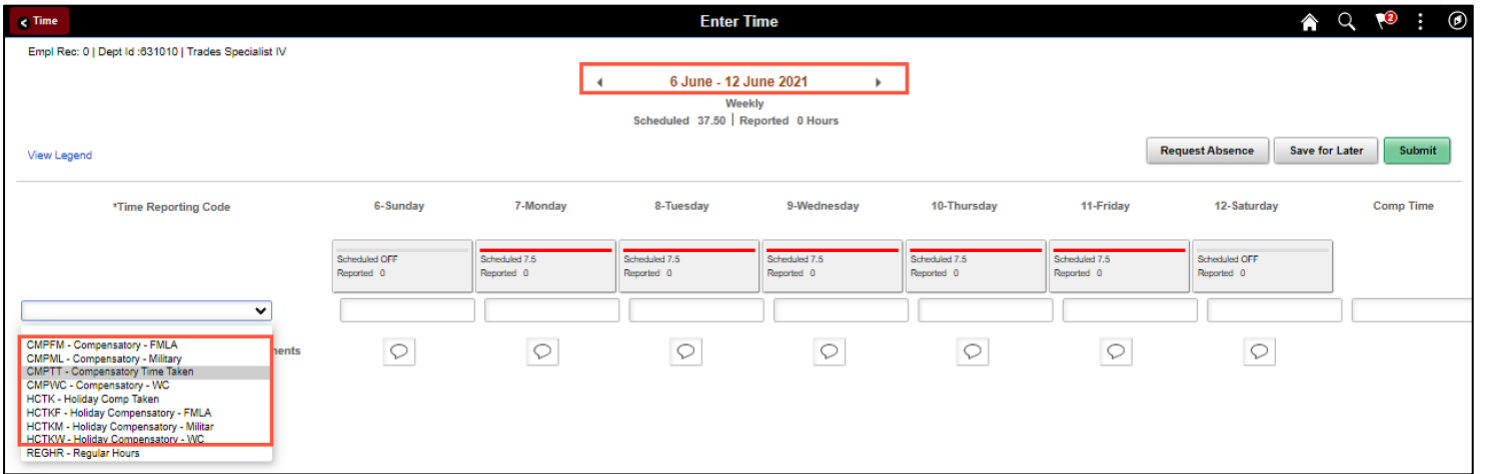

#### **Use Comp/Holiday Comp Time on an Elapsed Timesheet for Multiple Work Orders** 3 June 2021

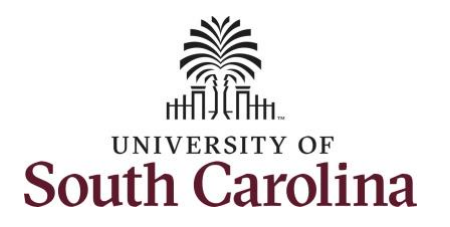

**Step 4/Work Order Line #1:** To use comp time, click the **Time Reporting Code** drop-down arrow.

Comp time and holiday comp time can be used for a variety of reasons, but the TRC must align with the specific usage reason, as applicable. Comp time TRCs shown below:

- CMPFM Compensatory-FMLA
- CMPLML Compensatory-Military
- \*CMPTT Compensatory Time Taken (this should be the default use of comp time unless using for reason of FMLA, Military Leave, or Worker's Comp)
- CMPWC Compensatory Time-WC (workers comp)
- \* HCTK Holiday Comp Taken (this should be the default use of holiday comp time unless using for reason of FMLA, Military Leave, or Worker's Comp)
- HCTKF Holiday Compensatory-FMLA
- HCTKM Holiday Compensatory-Military
- HCTKF Holiday Compensatory-WC (workers comp)

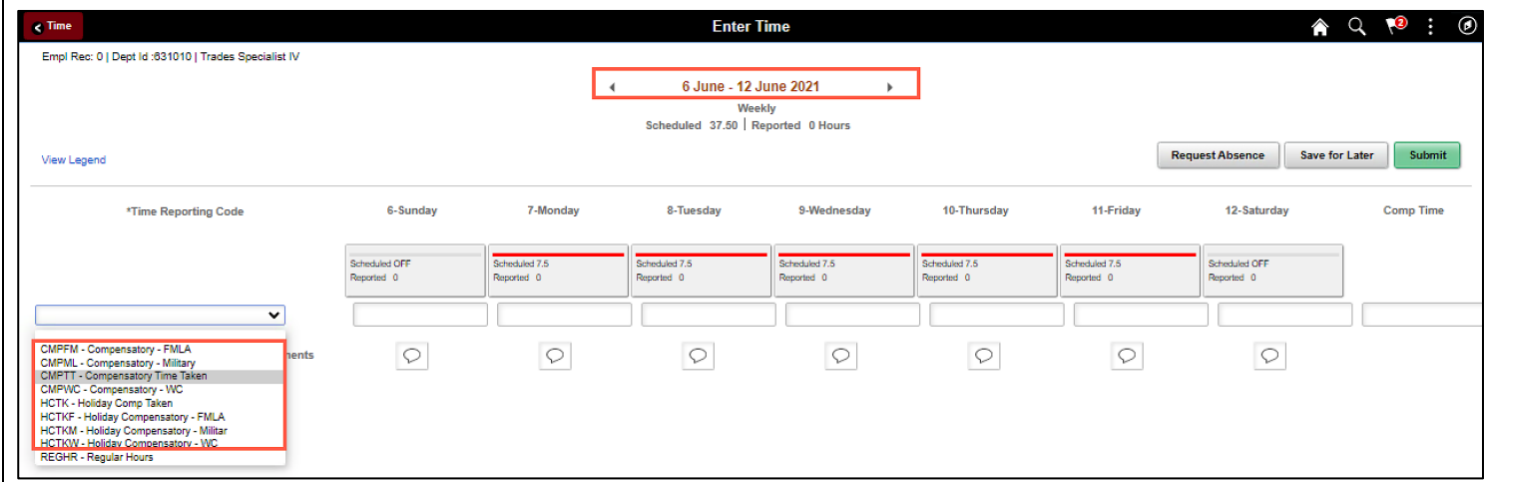

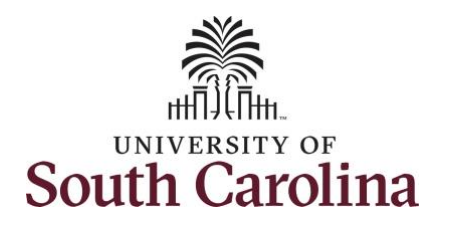

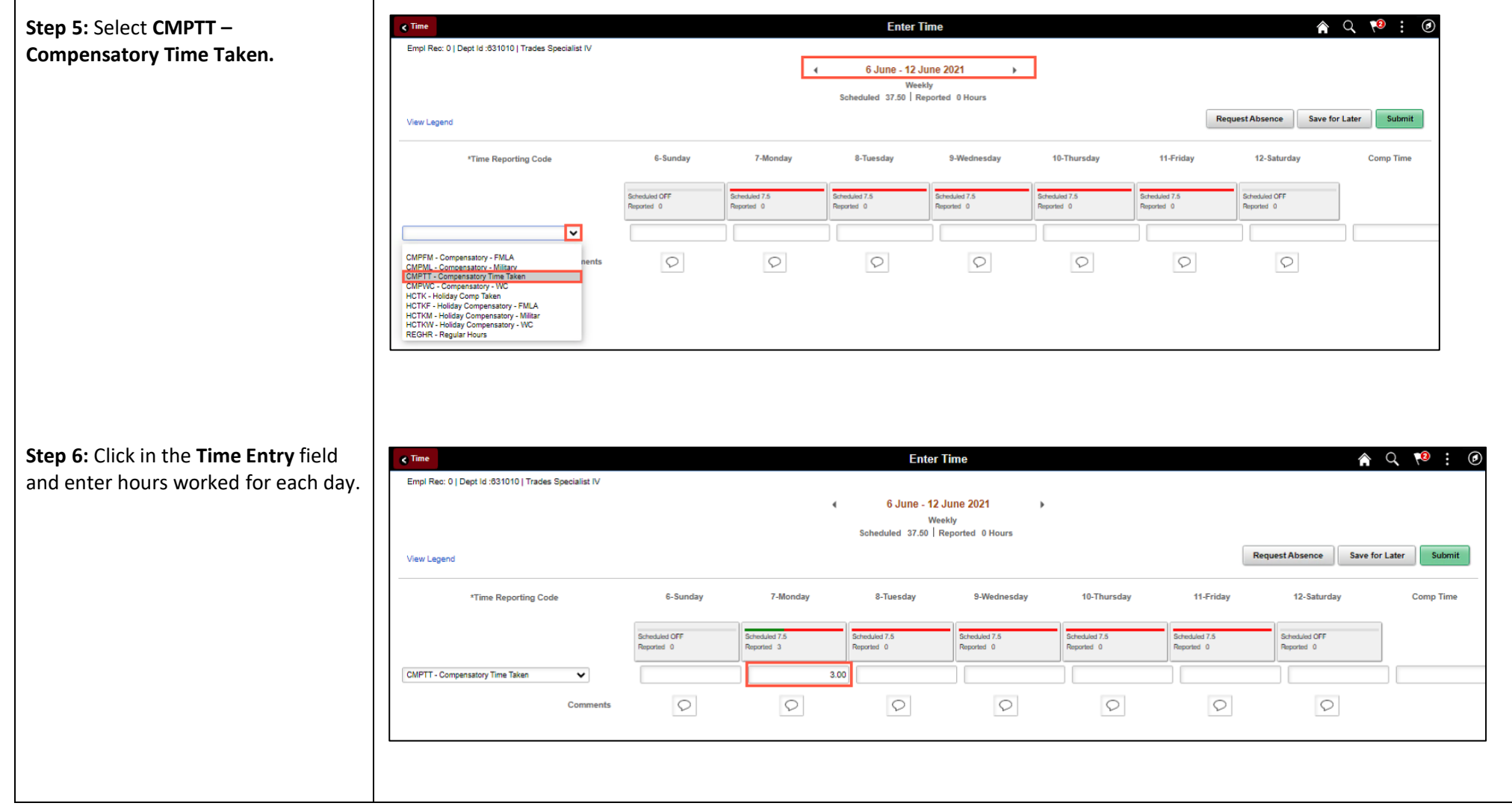

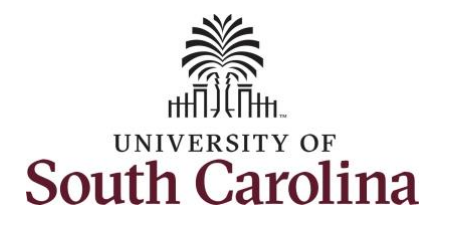

**Step 7:** Scroll over to the right, click in the **Work Order** field, and enter the order number that corresponds with the comp time hours taken for the first line.

**Step 8:** Click the **+ (plus)** button to add an additional line for the second work order you worked that week.

**Step 9/Work Order Line #2:** Scroll back to the left to enter time worked for the second work order. Click the **Time Reporting Code** drop-down arrow.

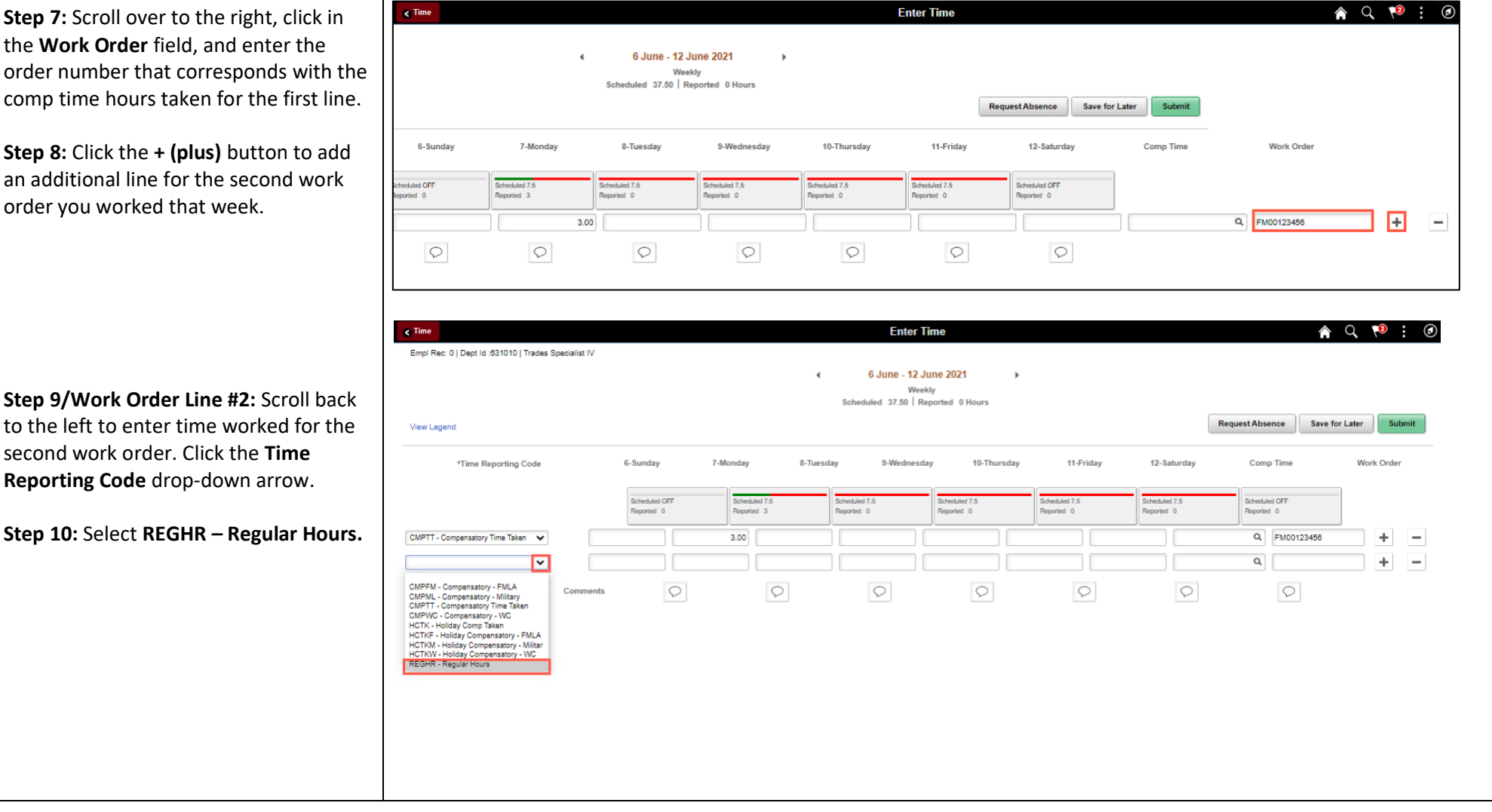

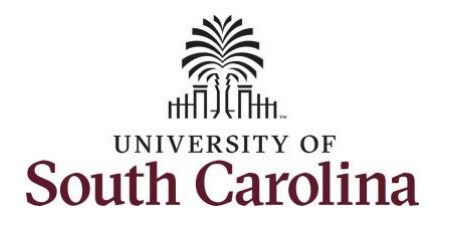

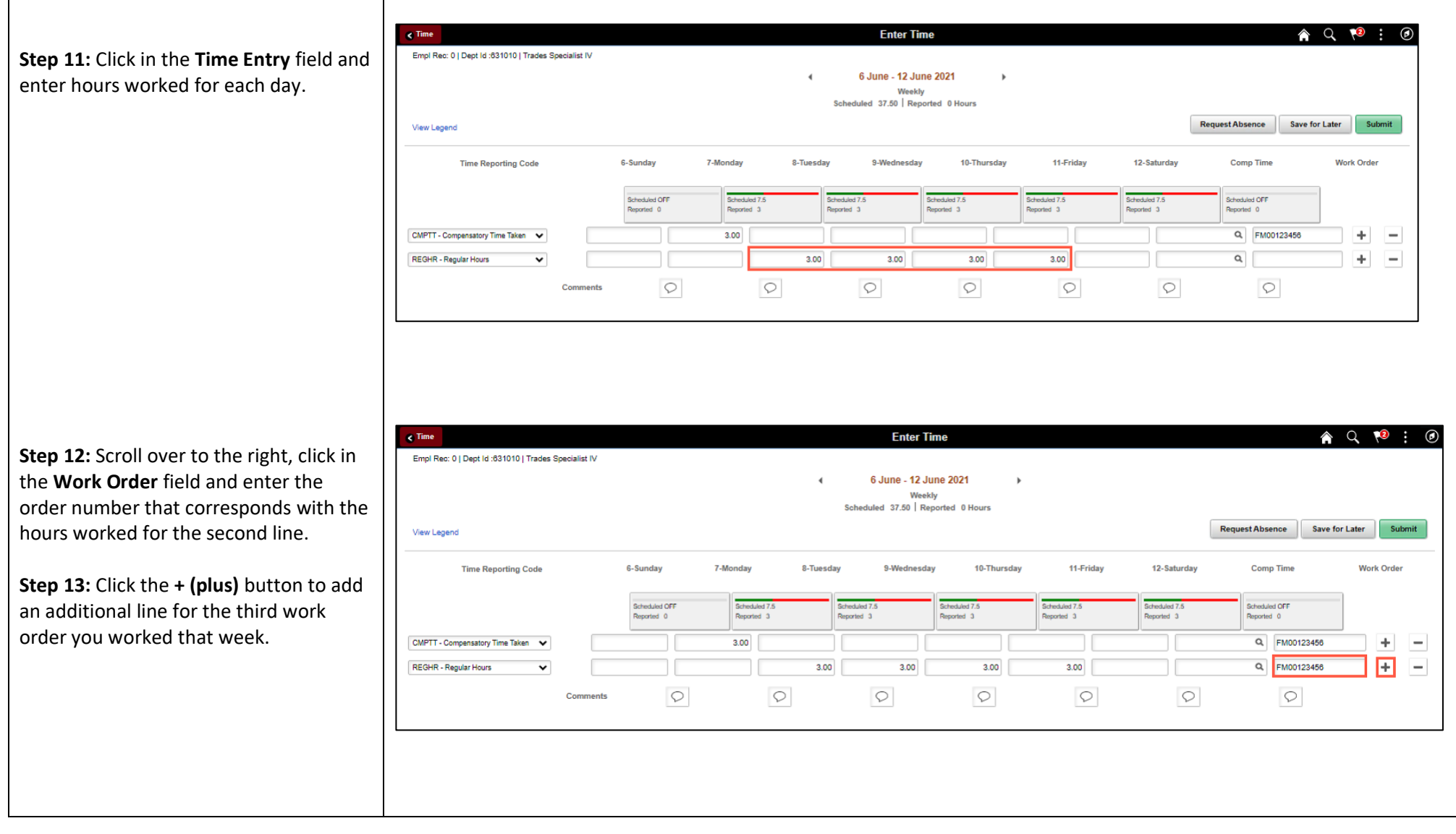

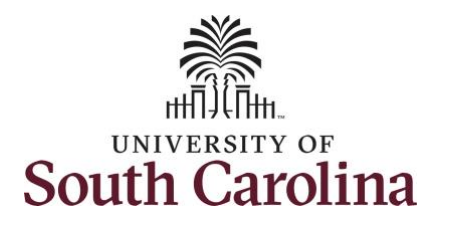

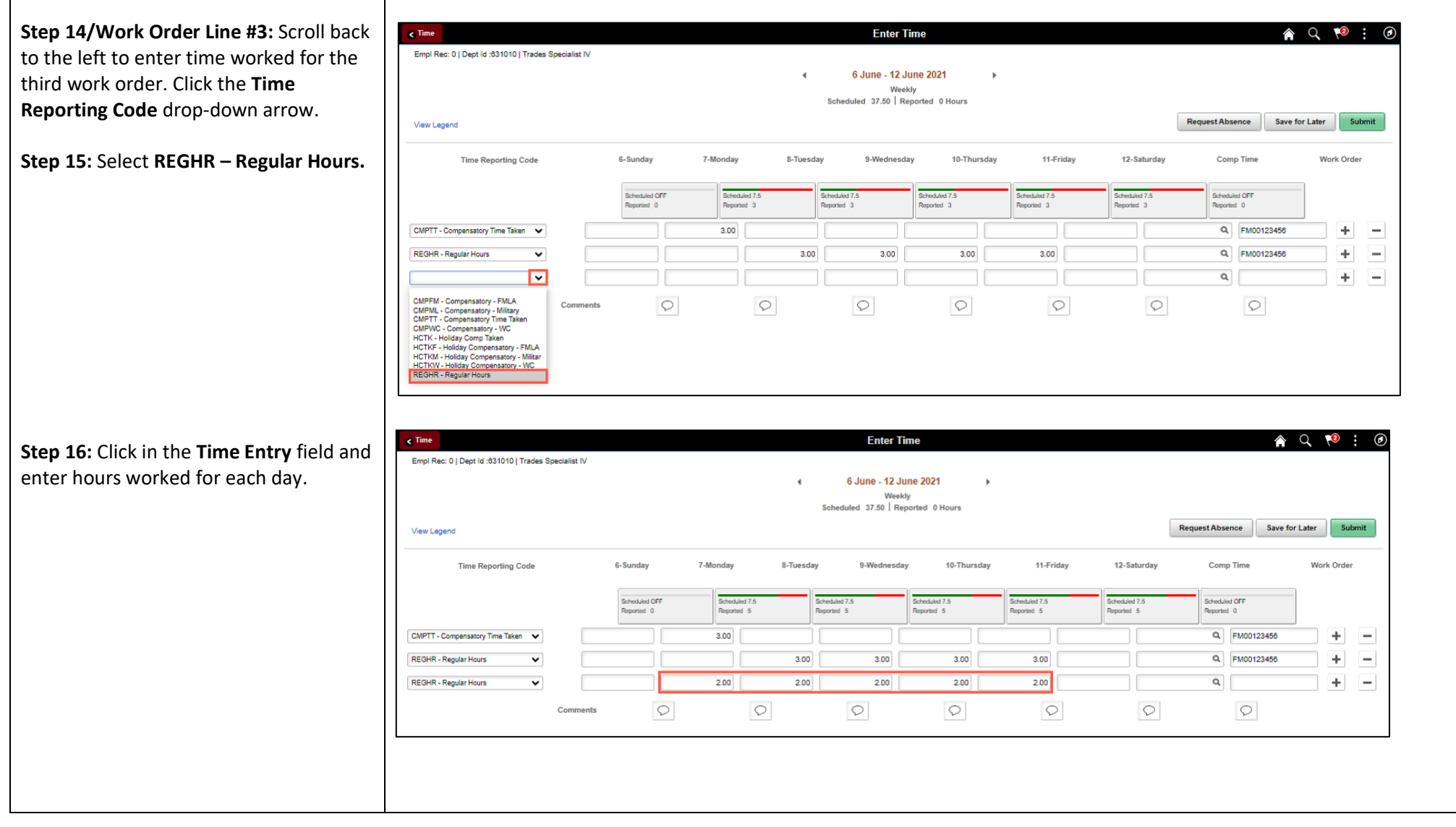

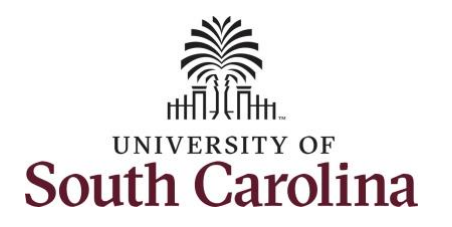

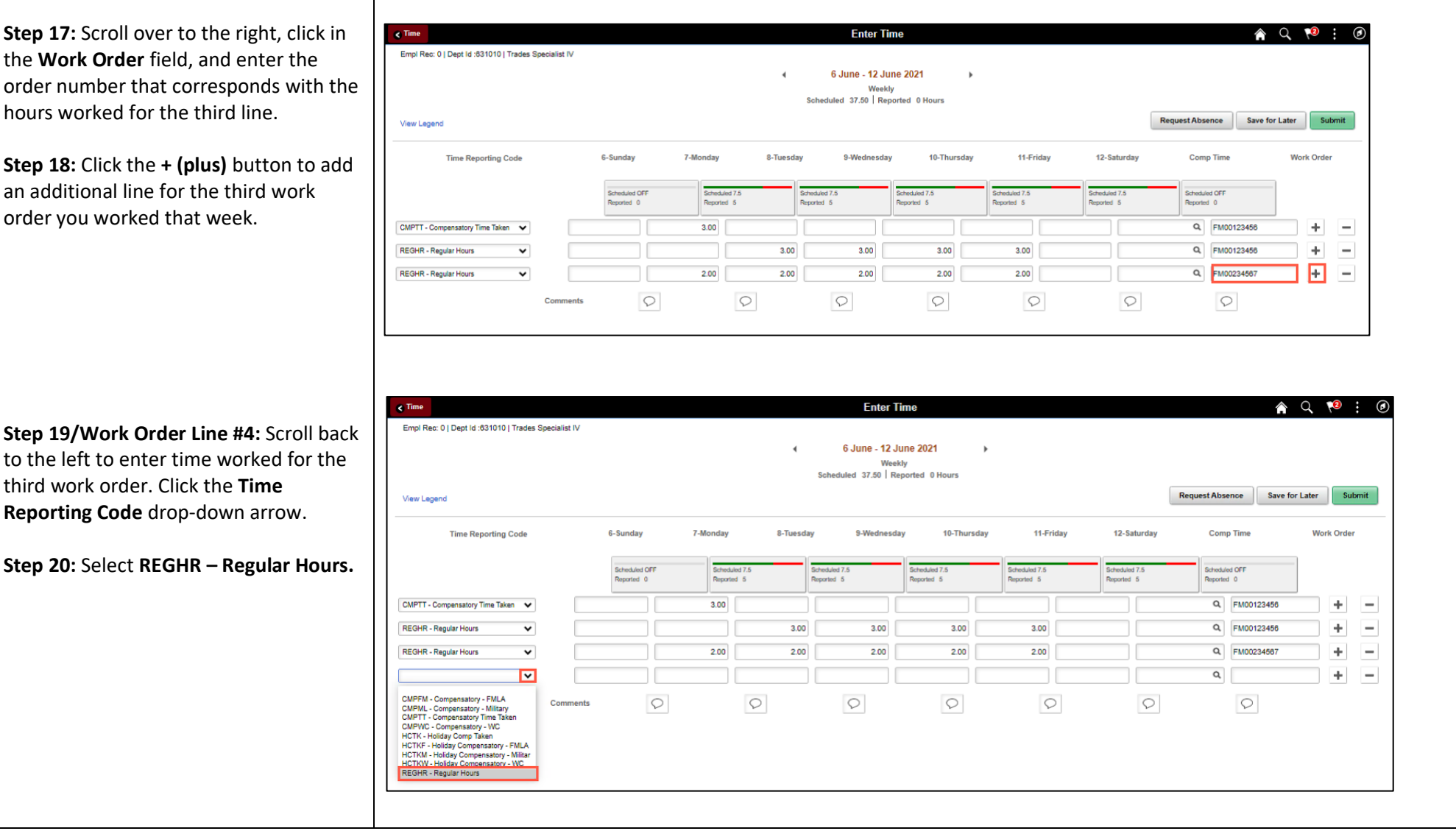

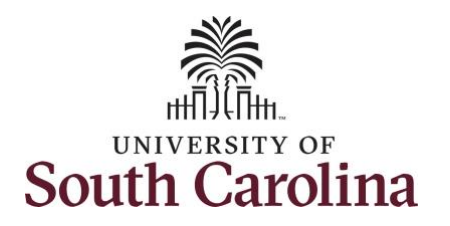

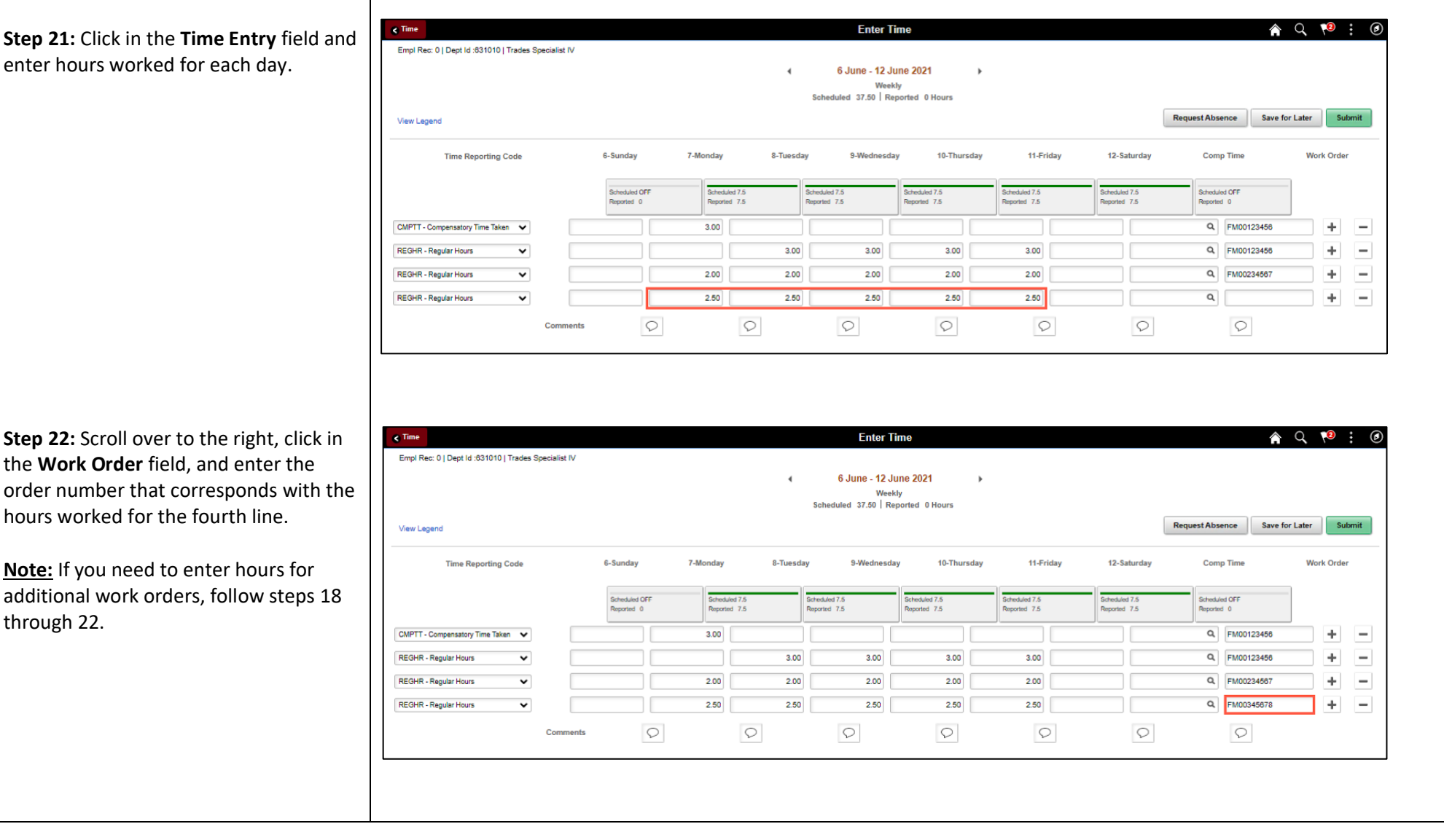

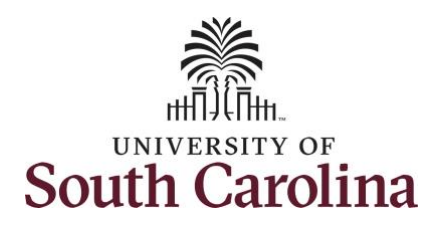

You can enter comments about the time entries if you feel additional information is needed.

**Step 23:** Click the **Comments** button.

Use the **Comments** page to enter comments for the reported time.

**Step 24**: Click in the **Comment** field and enter a comment applicable to the time entered.

**Step 25:** Click the **Add Comment** button. The comment is added, along with a timestamp and who entered the comment.

**Step 26:** Click the **X** to close the Time Reporting Comments page.

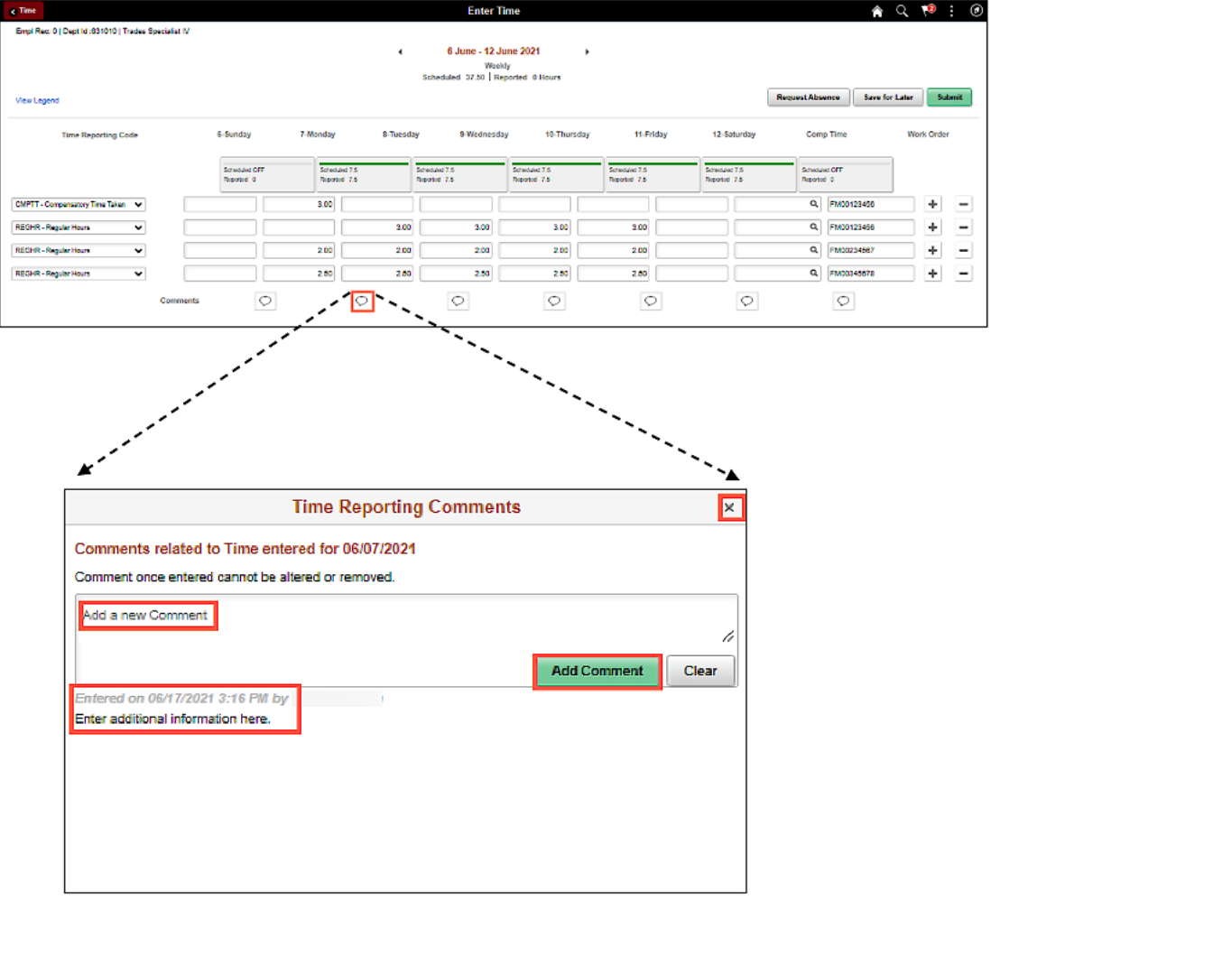

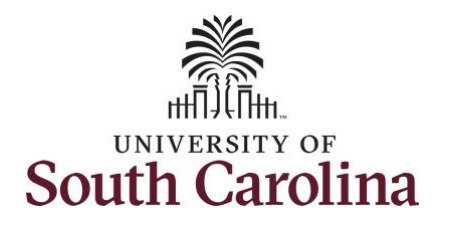

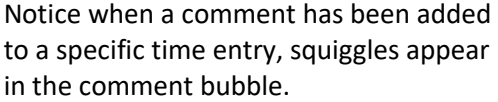

**Step 27:** The timesheet is complet Click the **Submit** button to submit timesheet for approval.

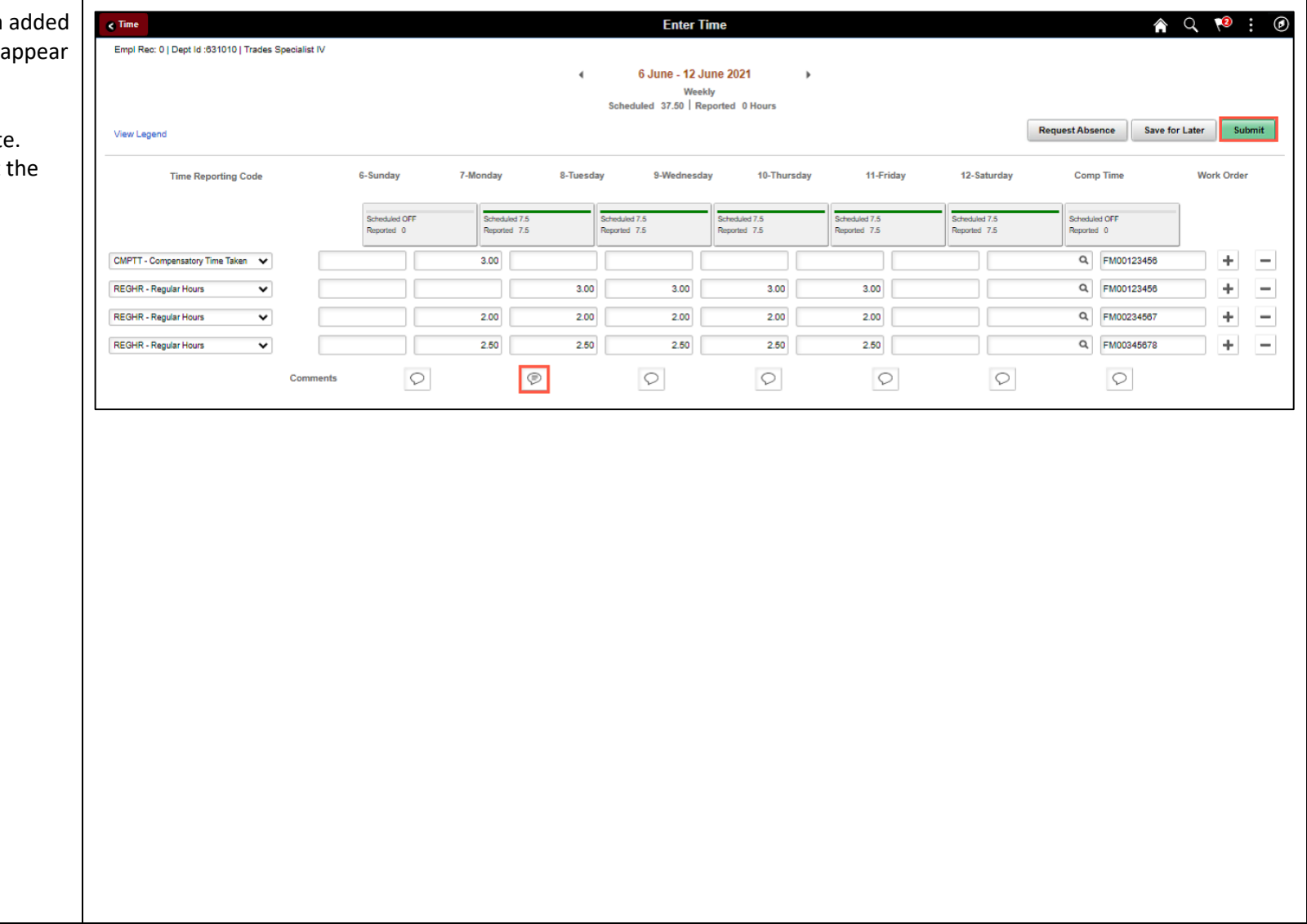

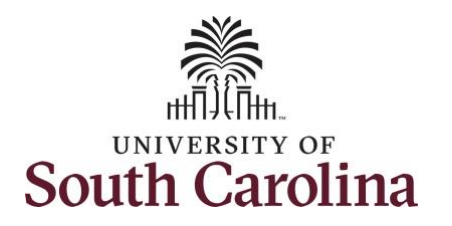

Once the timesheet has been submitted correctly, you will see a message across the top of the screen saying that the timesheet has been submitted successfully. Also, an email is generated that will automatically be sent to you.

When submitted, the summary at the top of the page will show the **Scheduled**  total and **Reported** total for the week in view.

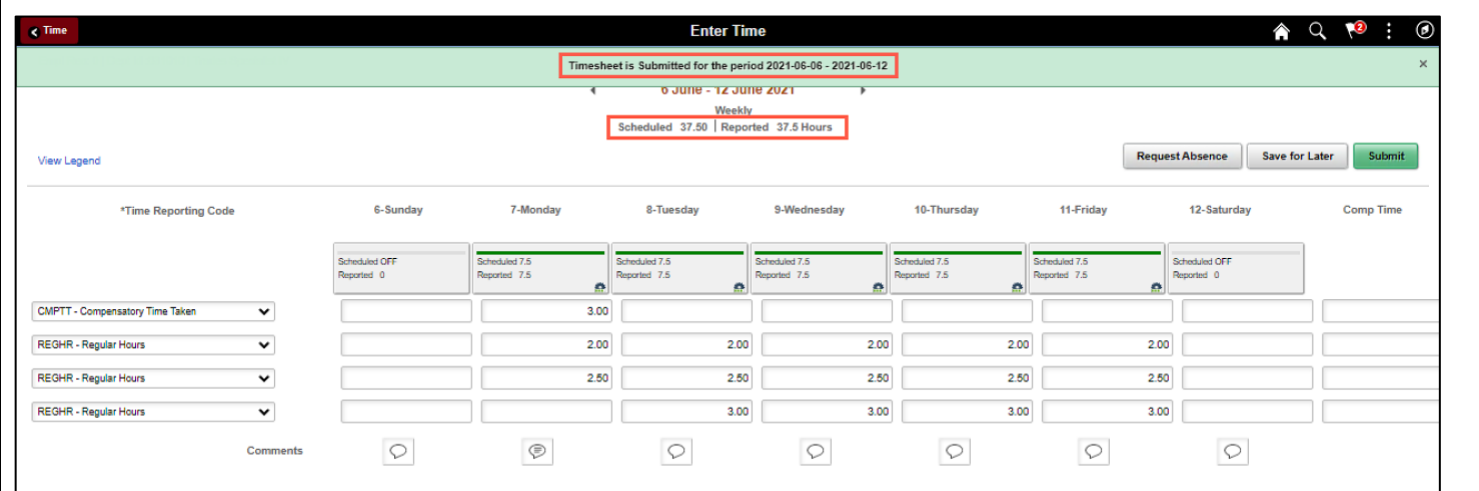

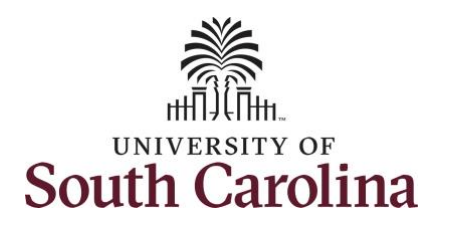

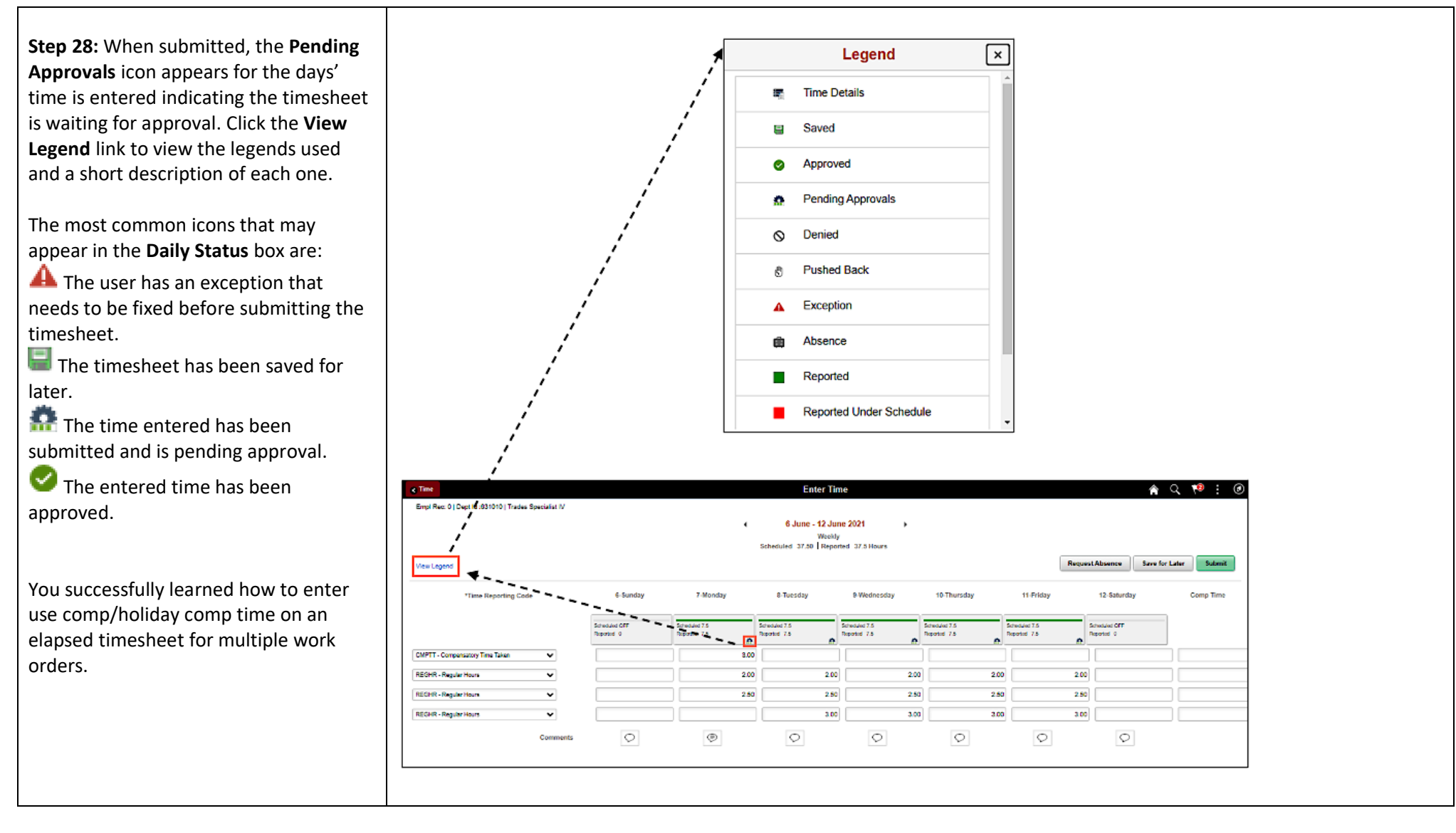